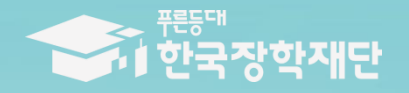

6 당신의 꿈은 반드시 이루어집니다 <sup>99</sup>

 $1111$ 

# 2019년 1학기 푸른등대 삼성SOS장학금 대학담당자 건산사용매뉴얼

# 푸른등대 삼성SOS장학금 업무처리 절차

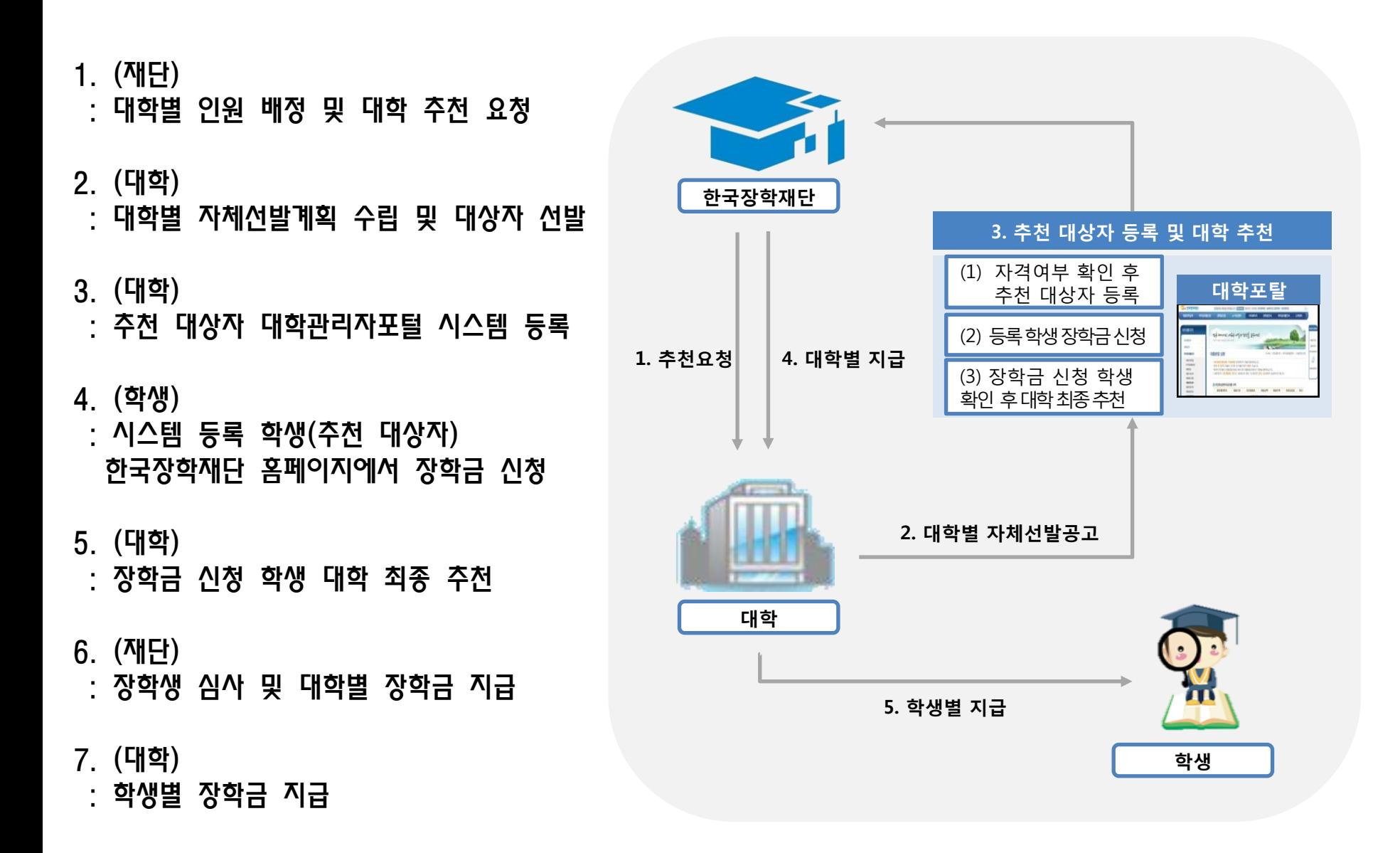

# 배정현황 화면

#### 1. 배정된 유형별 인원을 확인합니다.

메뉴: 장학> 푸른등대 삼성SOS장학금> 배정관리> 배정현황

상품명: 푸른등대 삼성SOS장학금

상품유형: 주거안정 지원유형 / 사회적 배려계층 지원유형 / 전문대학 우수학생 지원유형

연도/학기/회차: 2019년 1학기 1회차

I B2조회 클릭

#### (배정현황 화면)

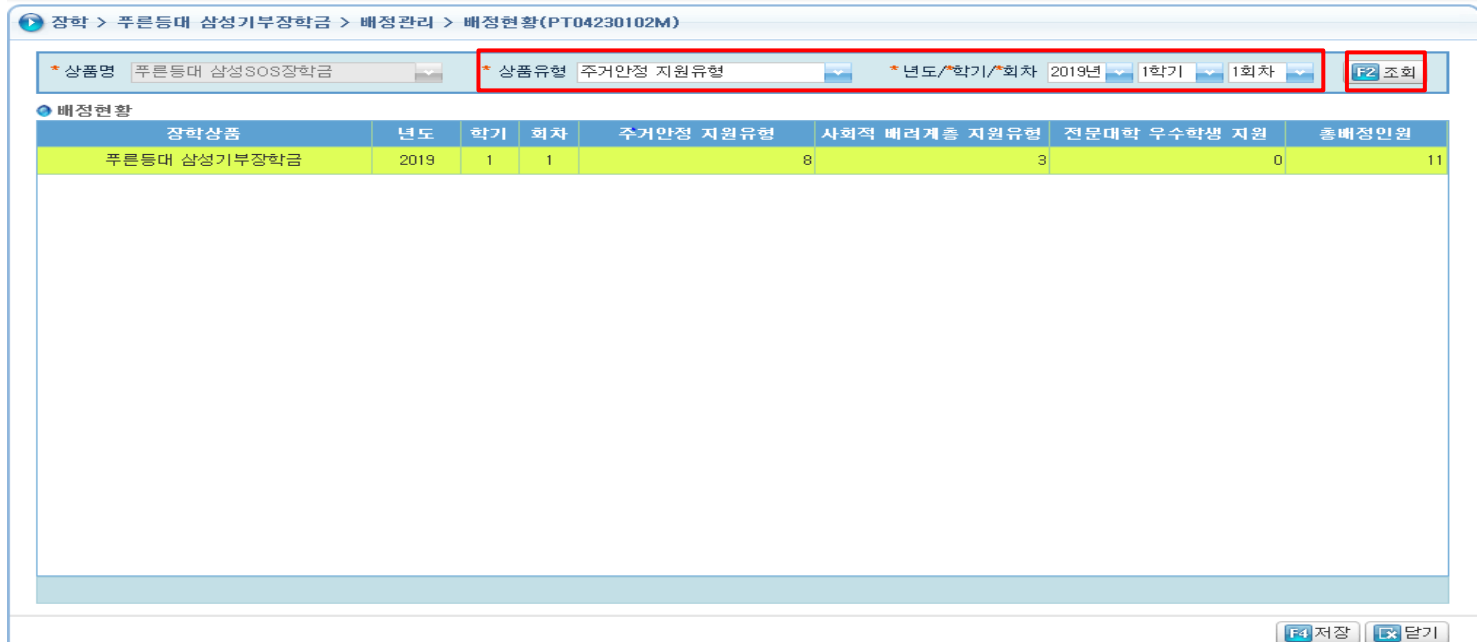

# 배정신청정보조회 화면 (저소득층 주거비지원 유형)

#### 2. 배정대상자인원만큼 추천 장학생을 유형별로 등록합니다.

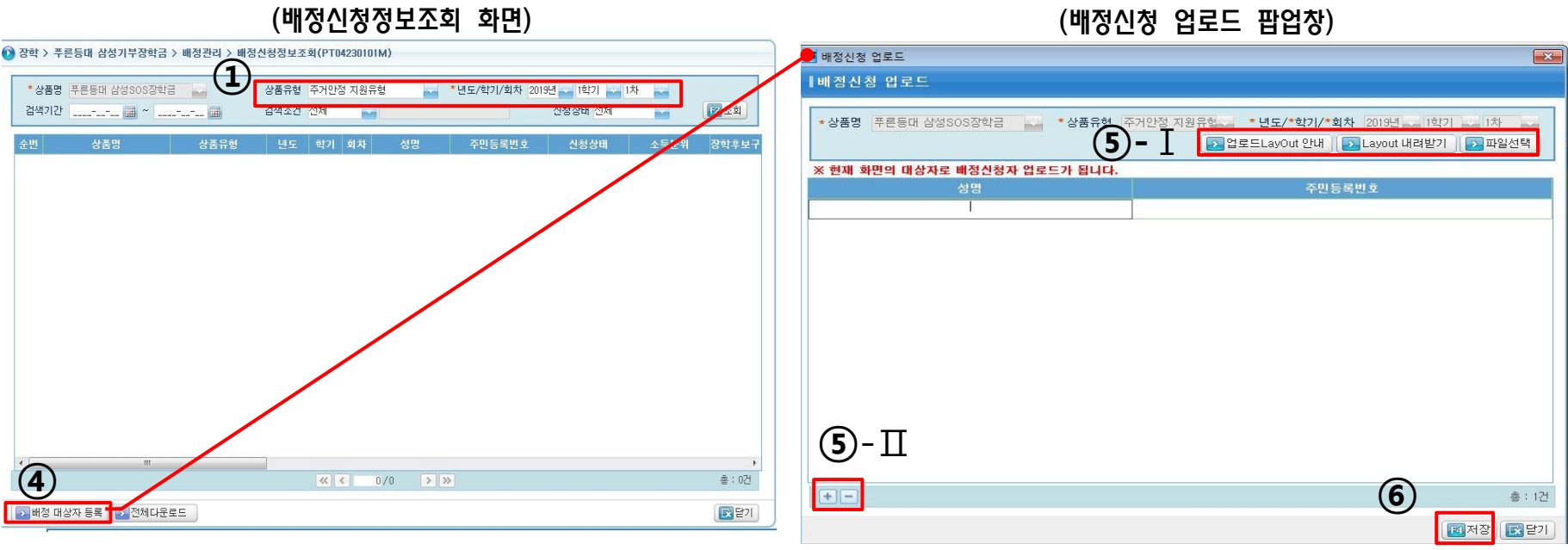

- ① 메뉴: 장학> 푸른등대 삼성SOS장학금> 배정관리> 배정신청정보조회
- ② 상품유형: 주거안정 지원유형
- ③ 연도/학기/회차: 2019년/1학기/1차
- 4 배정 대상자 등록 급릭: 배정 대상자 등록 팝업창 활성화

⑤ 등록 (2가지 방법)

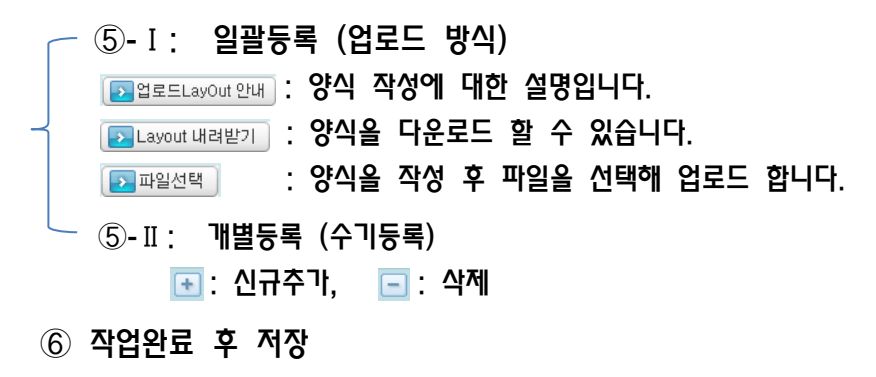

# 배정신청정보조회 화면 (사회적 배려계층 생활비지원 유형)

#### 2. 배정대상자인원만큼 추천 장학생을 유형별로 등록합니다.

(배정신청정보조회 화면) (배정신청 업로드 팝업창)

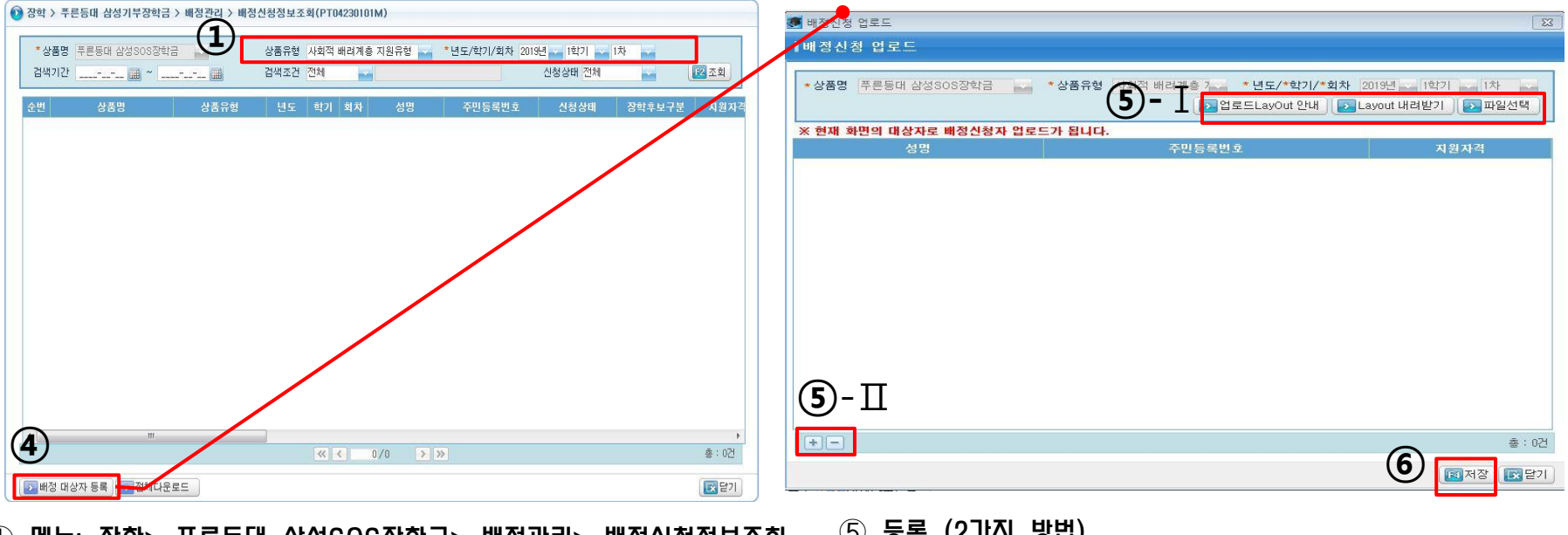

① 메뉴: 장학> 푸른등대 삼성SOS장학금> 배정관리> 배정신청정보조회

ex) 홍길동

'-'를 제외하고 입력 ex) 1234561234567

비교

ex) 이 : 잘애인, 02 : 새터민, 03 : 보육원 출신, 04 : 한부모가정,<br>05 : 학생가장, ZZ : 기타

\* 사회적 배려계층 지원유형 대상 업로드 시 지원자격 입력

대학→Portal

 $\circ$ 

 $\circ$ 

 $\circ$ 

④ ② 배정 대상자 등록 급릭: 배정 대상자 등록 팝업장 활성화

② 상품유형: 사회적 배려계층 지원유형

③ 연도/학기/회차: 2019년/1학기/1차

특성

문자(100)

문자(13)

 $+7+(2)$ 

대접신청 업로드LayOut 안내

구분

성명

주민등록번호

지원자격

 $\vee$  o  $\overline{P}$  (2 T 1 O  $\overline{E}$ )

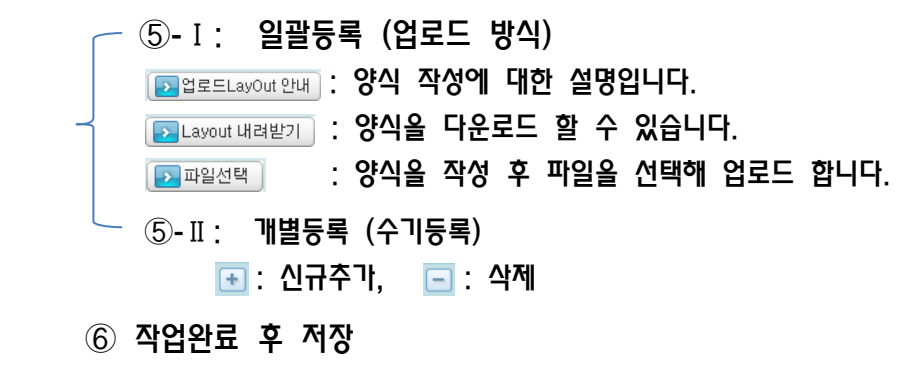

# 배정신청정보조회 화면 (전문대학 우수학생 생활비지원 유형)

#### 2. 배정대상자인원만큼 추천 장학생을 유형별로 등록합니다.

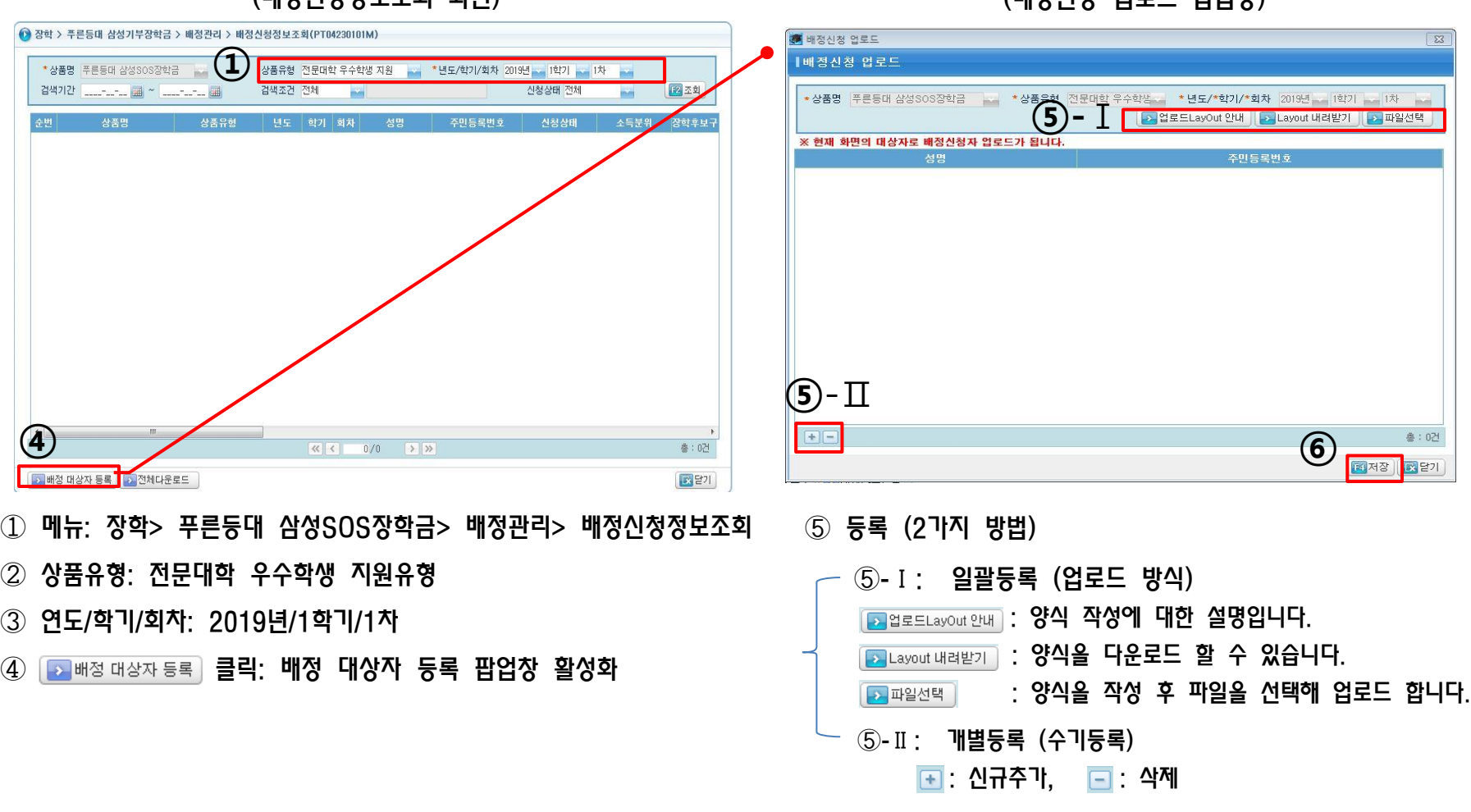

(배정신청정보조회 화면) (배정신청 업로드 팝업창)

⑥ 작업완료 후 저장

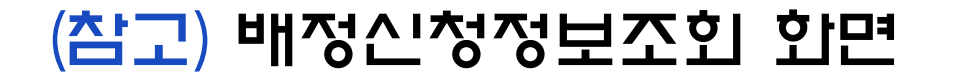

#### 추천 대상자 유형별 등록 시 발생할 수 있는 전산 체크 메시지 설명

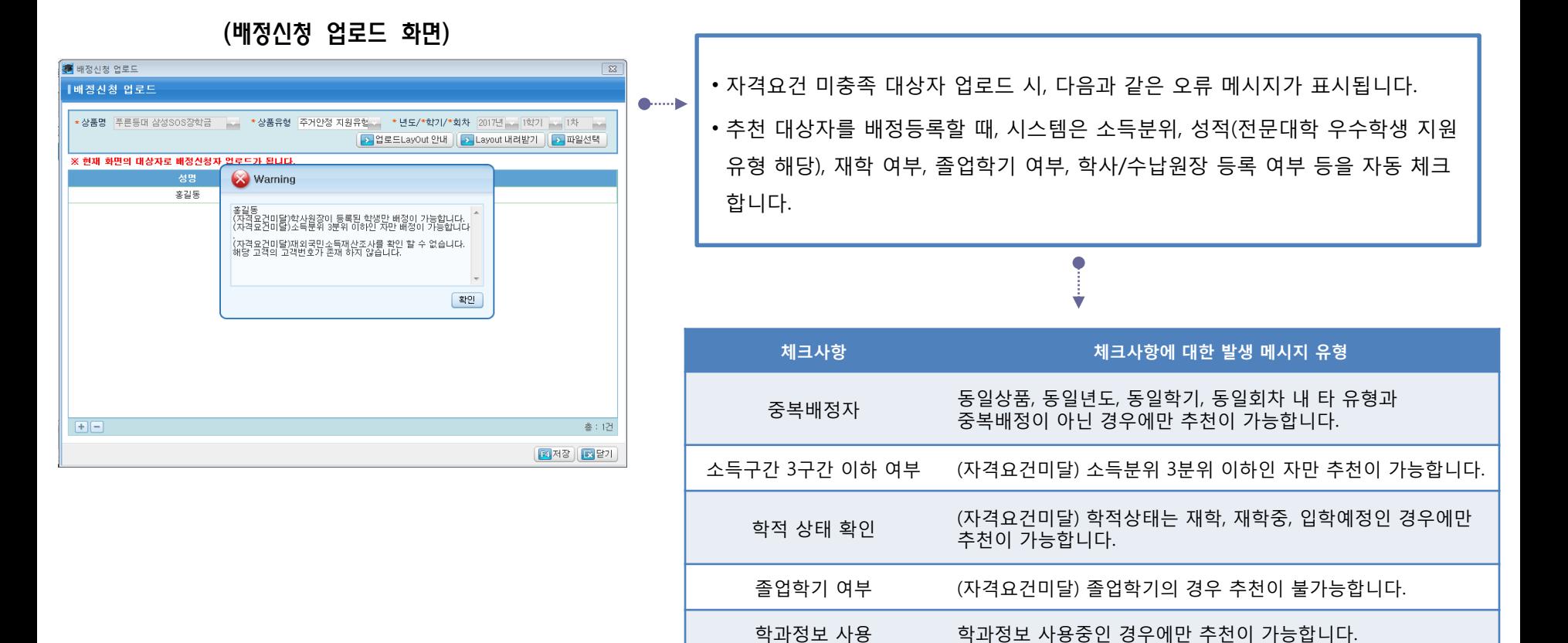

학사/수납원장 존재여부 학사/수납원장이 등록된 학생만 추천이 가능합니다.

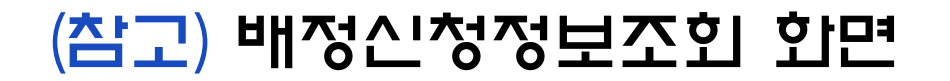

#### 배정 신청상태 단계별 상세내용

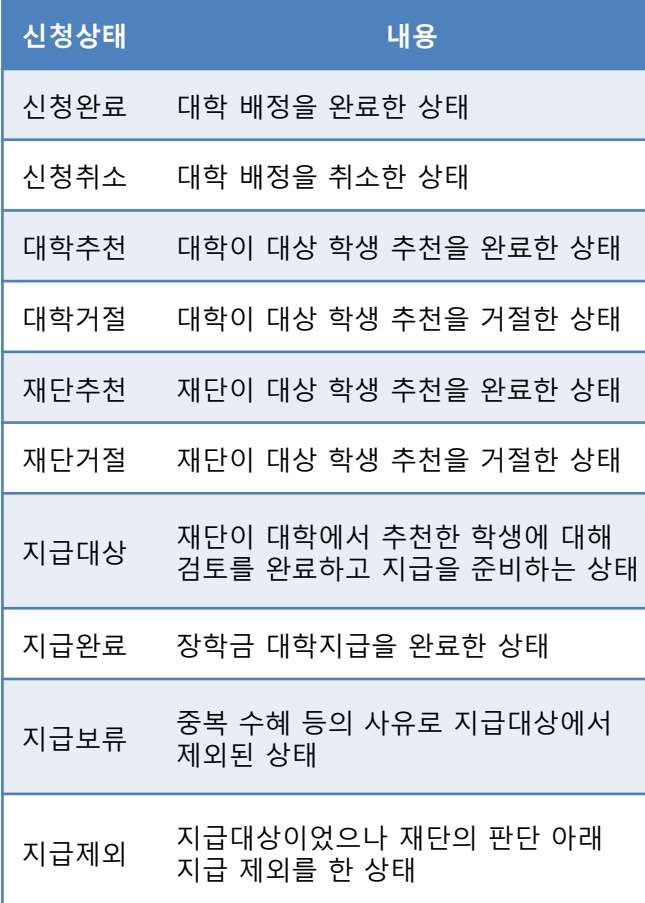

#### (배정신청 업로드 화면: 신청상태 확인)

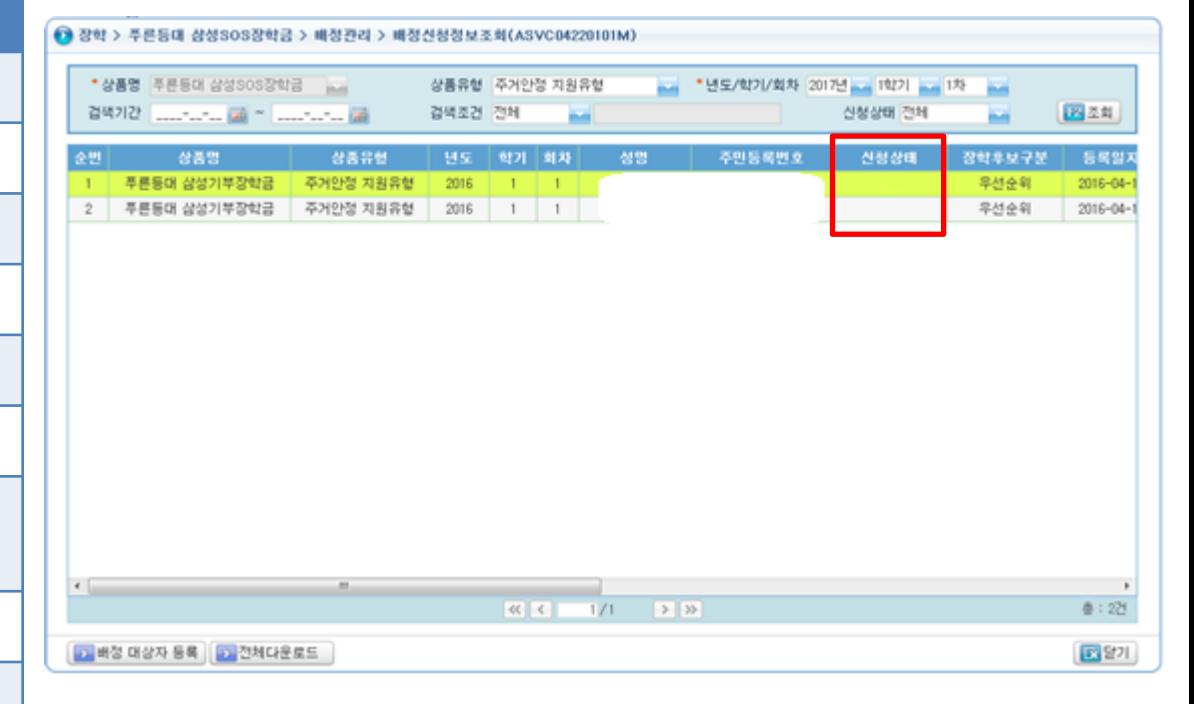

#### 장학생추천 화면

#### 3. 장학금 신청 완료\*된 학생을 유형별로 조회 후 최종 추천합니다.

\*대학에서 배정 등록한 학생이 한국장학재단 홈페이지[\(http://www.kosaf.go.kr\)](http://www.kosaf.go.kr/)에서 장학금 신청을 완료해야 하며, 신청 완료된 학생을 '장학생추천' 메뉴에서 대학 추천해야 함

◆ 장학 > 푸른등대 삼성기부장학금 > 신청/추천관리 > 장학생추천(PT04230202M) \* 상품명 푸른등대 삼성SOS장학금 \*상품유형 주거안정 지원유형 - "년도/학기/회차 2019년 제1학기 <mark>- 1회차 - 1</mark> 図조회 검색조건 전체 주변 - 진행상태 전체 신청상태 전체 ■ 순번 신청번호 고객번호 신청학기 성명 주민등록번호 대학 단과대학 우선순위 신청유형 신청분  $\left\langle \cdot \right\rangle$  III  $0/0$  >> 총 : 0건 <mark>● > 전체다운로드 ● B 대학추천 ●</mark> → 학사원장검증 ● B 대학추천거절 <mark>| 선택</mark> **Section** 대답기

(장학생추천 화면)

- ① 메뉴: 장학> 푸른등대 삼성SOS장학금> 신청> 장학생추천
- ② 상품유형: 주거안정 지원유형 / 사회적 배려계층 지원유형 / 전문대학 우수학생 지원유형
- ③ 연도/학기/회차: 2019년/1학기/1회차
- ④ 유형별 내역 조회 후 전체 선택하고 매학추천 클릭

# Q & A

Q1. 사회적 배려계층 지원유형의 추천 가능 학생이 배정 인원에 미달할 경우?

- A1. 대학 자체선발기준 수립 및 공고 후 사회적 배려계층 지원유형의 추천학생이 배정 인원에 미달할 경우, 미달 인원 수만큼 주거안정 지원유형으로 배정 인원을 조정(증원) 가능합니다. 배정 인원 조정(증원)은 '배정현황'화면에서 주거안정 지원유형에 있는 숫자를 클릭하면, 대학담당자가 직접 수정할 수 있습니다.
	- \* 주거안정 지원유형에서 사회적 배려계층 지원유형, 전문대학 우수학생 지원유형으로 인원 조정은 불가
	- \* 전문대학 우수학생 지원유형에서 다른 유형으로 인원 조정은 불가

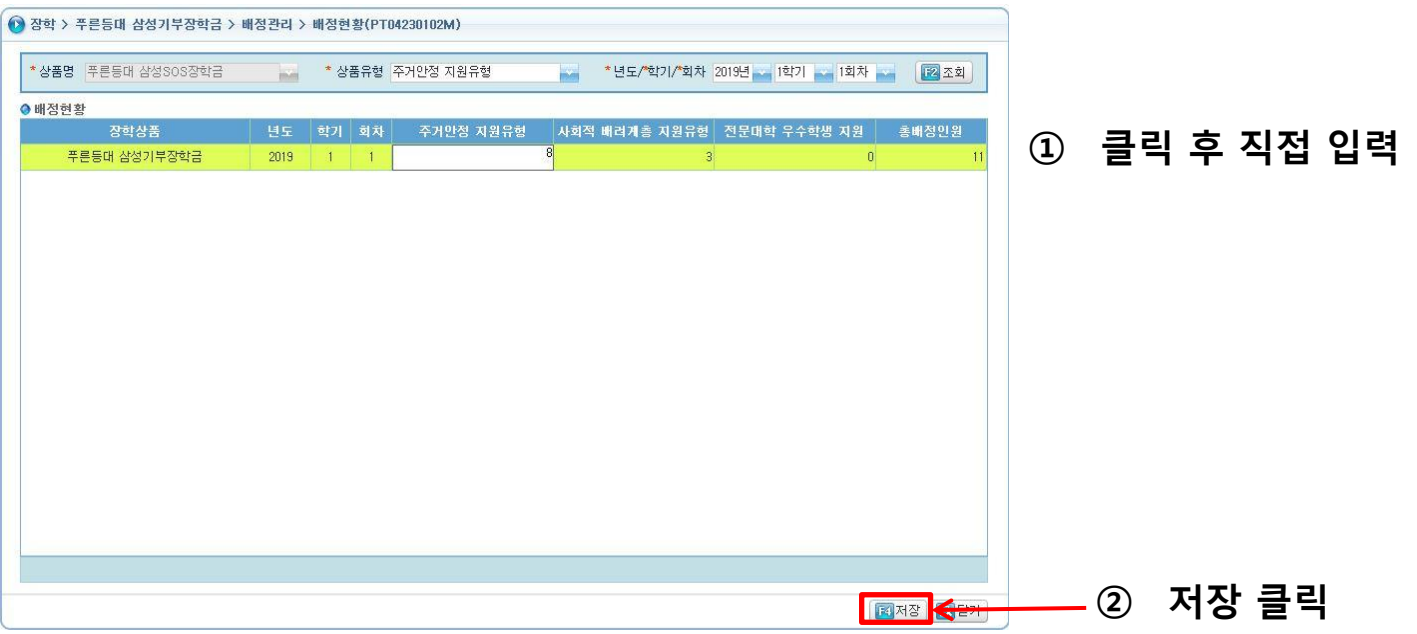

# Q & A

#### Q2. 신청완료 된 학생을 추천자 제외(추천 취소) 처리해야 할 경우?

- A2. 배정신청 등록 완료한 대상자를 대학 선발 사정에 의해 선발대상에서 제외처리 할 경우,
	- (1) '장학생주천' 화면에서 해당 학생에 대해 ② 대학추천거절 \_ 클릭
		- ( <mark>그 대학추천거절 )</mark> 클릭 시 해당 학생의 신청상태는 **신청완료 → 추천거절** 로 변경됨을 확인)

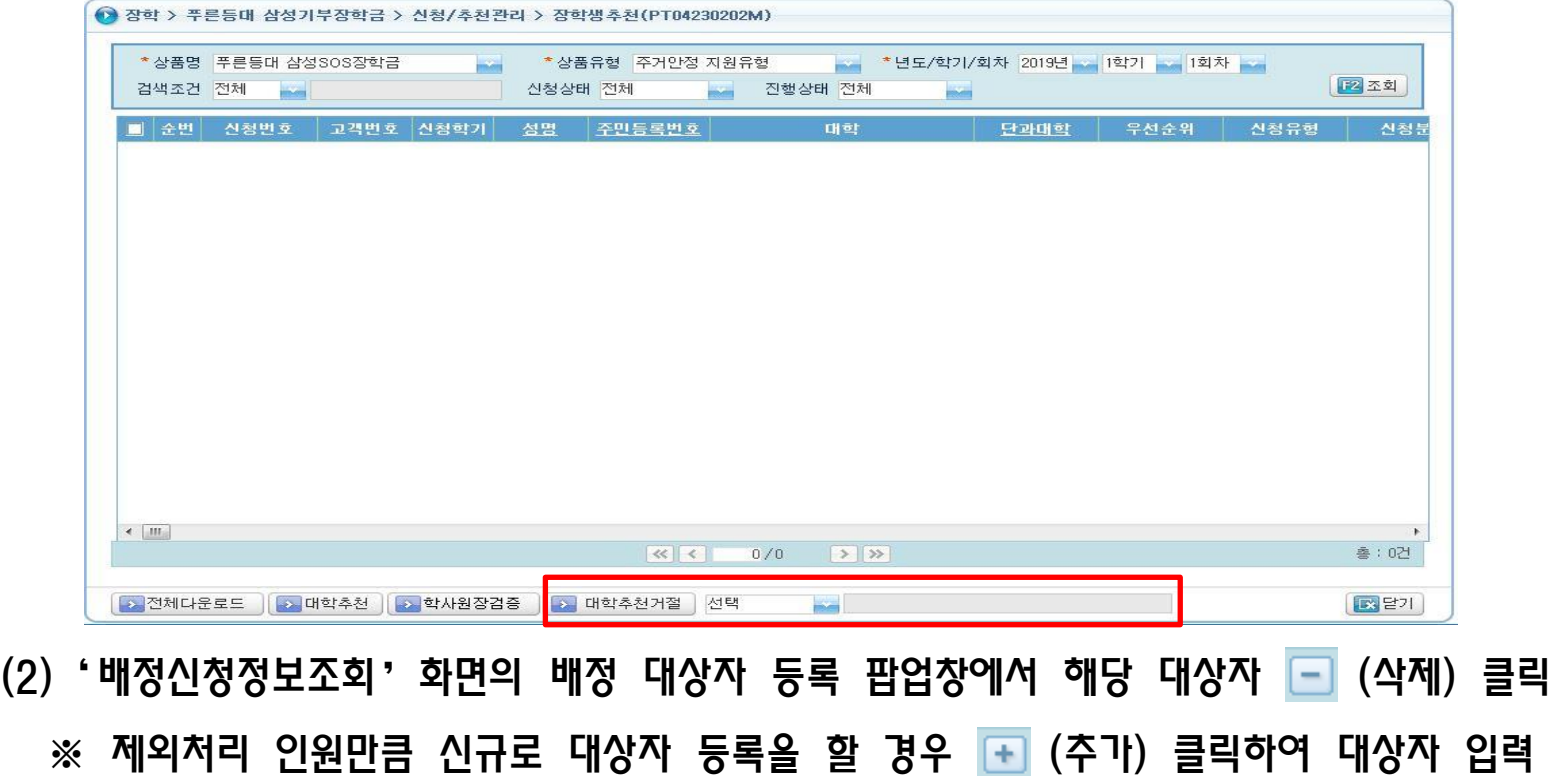